# **Hinweise für unsere Experten**

#### (ī) **Nur für Experten**

Grundlagen: es wird vorausgesetzt dass Sie die Basisfunktionalitäten (in [Such-Templates & Export-Funktionalitäten](https://wiki.gocompliant.ch/pages/viewpage.action?pageId=38928401) beschrieben) anwenden können.

#### **Inhaltsverzeichnis**

- [Erweitern/Verändern eines bestehenden Such-Templates \(Expertenversion\)](#page-0-0)
- [Verwendung von Parametern in Dokumentvorlagen](#page-5-0)
- [Spezialfall: Verwendung von verknüpften Objekten](#page-5-1)

### <span id="page-0-0"></span>**Erweitern/Verändern eines bestehenden Such-Templates (Expertenversion)**

Anwendungsfall: Es wird ein immer wieder erstellbarer Export mit Statistiken oder mit ganz spezifischen Anforderungen an Aussehen und Inhalt benötigt. In diesem Abschnitt wird vertiefter erklärt, wie Sie in Ihren Such- und Export-Templates:

- [Exportfelder definieren \(Tab Exportfelder\)](#page-1-0)
- [Statistiken hinzufügen \(Tab Statistiken\)](#page-1-1)
- [Template teilen oder veröffentlichen \(Tab Template\)](#page-3-0)
- [Template als Schnellauswertung veröffentlichen](#page-3-1)
- [Gruppierungen von Daten vornehmen](#page-4-0)
- [Unternehmens-Spezifische Dokumentenvorlagen hinzufügen](#page-4-1)
- **[Feldgruppen umbenennen und Farben einstellen](#page-4-2)**
- [Exportfelder sortieren / umbenennen](#page-4-3)
- [Am Schluss: Template speichern nicht vergessen!](#page-5-2)

#### Wichtig:

- wir erklären hier die Erstellung eines Such-Templates für Tasks, die gleiche Funktionalität steht aber auch für Actions, Berichte, Ereignisse und Risk-Assessments zur Verfügung
- melden Sie sich wenn Sie spezifische andere Bedürfnisse haben, wir beraten Sie gerne in der Umsetzungen

#### **Ausgangslage**

- wir gehen davon aus, dass der Benutzer bereits ein Template angelegt hat, welches nun ergänzt und verändert werden soll. Siehe auch: [Erstellen](https://wiki.gocompliant.ch/pages/viewpage.action?pageId=38928401#Such-Templates&Export-Funktionalit%C3%A4ten-ErstelleneinesneuenSuch-Templates(Kurzversion))  [eines neuen Such-Templates](https://wiki.gocompliant.ch/pages/viewpage.action?pageId=38928401#Such-Templates&Export-Funktionalit%C3%A4ten-ErstelleneinesneuenSuch-Templates(Kurzversion))  [\(Kurzversion\)](https://wiki.gocompliant.ch/pages/viewpage.action?pageId=38928401#Such-Templates&Export-Funktionalit%C3%A4ten-ErstelleneinesneuenSuch-Templates(Kurzversion))
- Der Benutzer selektiert sein entsprechendes Template (via Klick auf "Suchoptionen" und Selektion des entsprechenden Templates) - in unserem Fall ein Task Template das verändert werden soll
- Mit einem Klick auf den Button "**Template anpassen**" kann der Benutzer alle Einstellungen im Template ändern
- Der Benutzer sieht nun das Template mit seinen Einstellungen im Bearbeiten-Modus und kann auf den

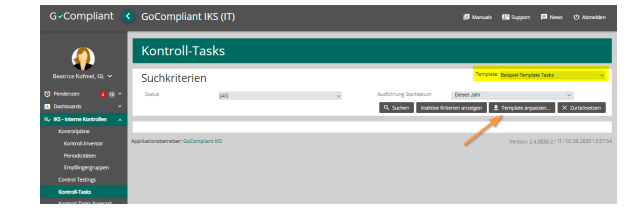

verschiedenen Tabs seine Anpassungen vornehmen.

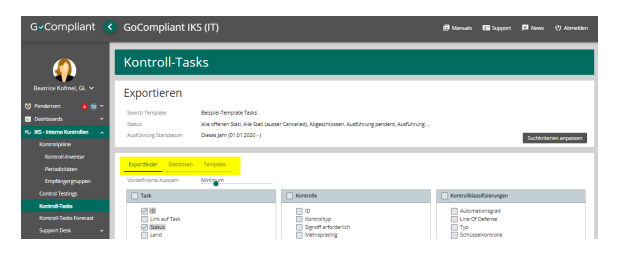

Miningam

### <span id="page-1-0"></span>**Exportfelder definieren (Tab Exportfelder)**

**Auf dem Tab "Exportfelder" kann der Benutzer definieren welche Daten im Export gewünscht sind, dafür stehen ihm folgende Möglichkeiten zur Verfügung:**

- Mit dem Regelschieber "Vordefinierte Auswahl" können vom System **vorgesch lagene Einstellungen** verwendet werden. Zur Verfügung stehen: Kein, Minimal, Mittel, Viel oder Alles
- $\bullet$ **Mittels Klick auf eine Exportfelder-Gruppe können alle Felder der Gruppe mit einem Klick aus- oder abgewählt werden**
- $\bullet$ Selbstverständlich können die Felder aber auch ganz normal **einzeln** mit einem Klick ausoder abgewählt werden

#### Hinweis:

Die Reihenfolge der ausgewählten Felder kann in einem späteren Schritt definiert werden (siehe ["Exportf](#page-4-4) [elder sortieren](#page-4-4)")

### <span id="page-1-1"></span>**Statistiken hinzufügen (Tab Statistiken)**

Auf dem Tab "Statistiken" kann der Benutzer über die gesuchten Daten spezifische Statistiken anlegen. Dies können sowohl tabellarische Statistiken, wie auch klassische Kuchen-Diagramme sein.

Um eine neue Statistik hinzuzufügen folgt der Benutzer folgenden Schritten:

- Nach einem Klick auf "**Hinzufü gen Statistik**" zeigt das System eine leere Maske für eine neue Statistik an
- Der Statistik wird ein **Name** gegeben (dieser wird später als Excel-Sheet Name benutzt)
- Die **Anzahl Achsen** und
- die **Achs-Werte** werden bestimmt. Hier als Beispiel eine Statistik mit zwei Achsen: Rating und OE: das System

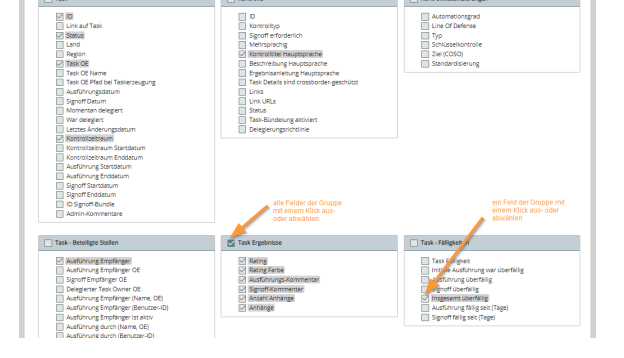

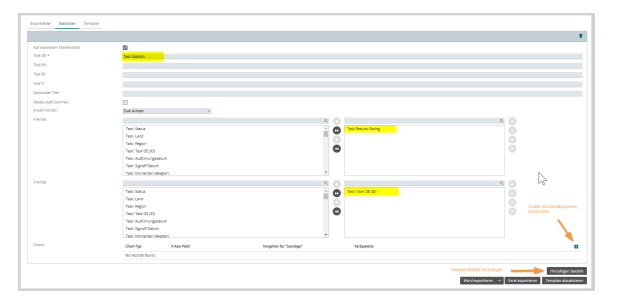

soll also aufzeigen in wie die Tasks in den verschiedenen OE's bewertet wurden.

### **Wichtige Zusatzinformationen:**

- es kann ein Chart für genau diese Statistik hinzugefügt werden mittels Klick auf das kleine Plus-Zeichen im Bereich "Charts"
- Die Farben für die Kuchendiagramme können anhand vordefinierten Farbpaletten ausgewählt oder manuell gesetzt werden
- $\bullet$ es können jederzeit weitere Statistiken hinzugefügt werden
- Im Falle einer **Statistik mit drei Achsen** ist es elementar, dass das erste Feld der Z-Achse in allen relevanten Objekten vorkommt (Beispiel: bei Actions also ein Feld wählen, welches immer vorhanden und gefüllt ist, z.B. Actiontype). Das Feld kann auf "nur für Chart" gestellt werden und in den Charts unbenutzt bleiben, dann bleibt es unsichtbar und stellt dennoch sicher, dass nicht fälschlicherweise Resultate ausgeblendet werden.
- **Jeder Achswert hat in sich noch Steuermöglichkeiten**, nach einem Klick auf den Achswert kann beispielsweise
	- ein anderer Titel für die Achse vergeben werden
	- <sup>o</sup> bestimmt werden, dass nur bereits abgeschlossene Tasks in die Statistik einfliessen sollen
	- auf spezifische OE's eingeschränkt werden
	- Feldabhängig gibt es weitere Möglichkeiten

Als Ergebnis unserer Beispiel-Konfiguration, erhalten wir im Excel folgendes Bild

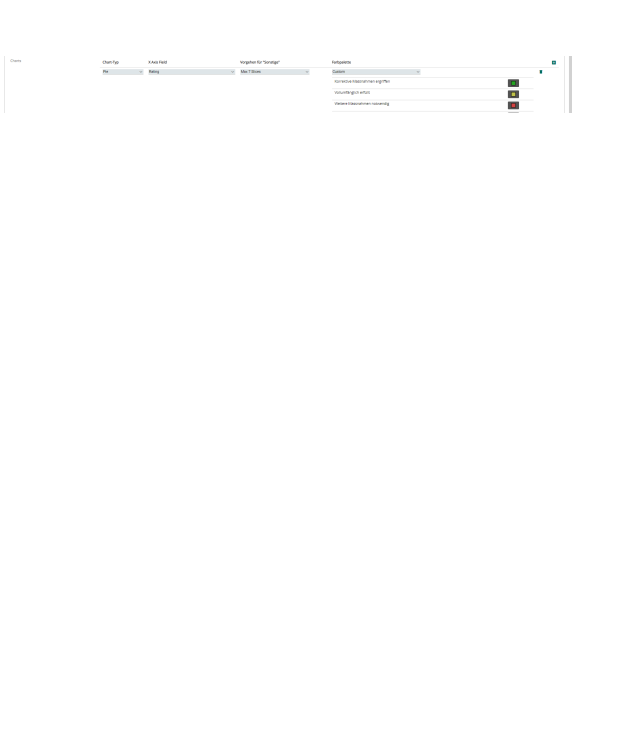

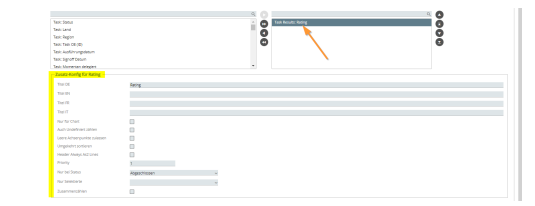

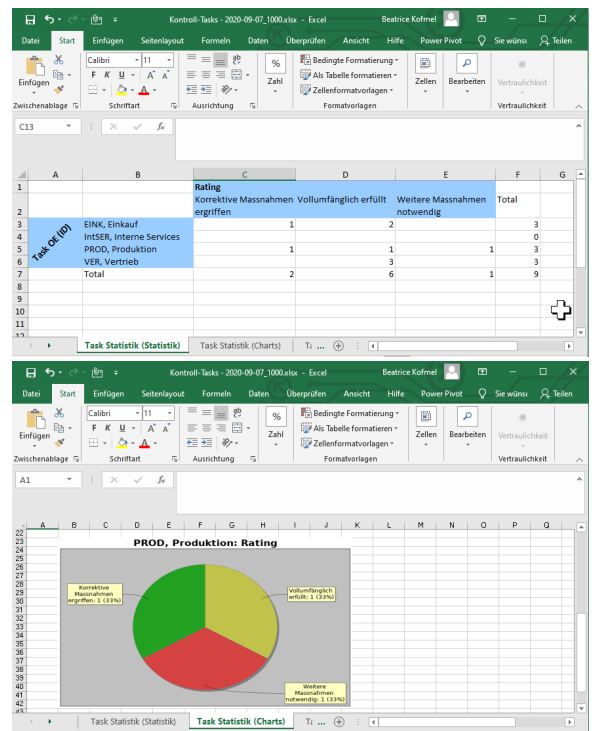

## <span id="page-3-0"></span>**Template teilen oder veröffentlichen (Tab Template)**

Der Benutzer kann ein angelegtes Template mit anderen Mitarbeitern oder OE's teilen, damit sie es auch verwenden oder anpassen können. Er kann das Template aber auch öffentlich machen und damit mit der ganzen Unternehmung teilen (ohne Bearbeitungsmöglichkeit).

- **Zum Teilen**: nach einem Klick auf das Plus-Zeichen in der Tabelle "Geteilt mit" kann angegeben werden, mit welchem Benutzer oder mit welcher OE das Template geteilt werden soll. Zudem wird definiert, ob diese Person /en das Template auch bearbeiten dürfen. Ein Template kann mit mehreren Personen/OE's geteilt werden.
- **Zum Veröffentlichen** reicht das Aktivieren der Checkbox "Öffentlich".

### <span id="page-3-1"></span>**Template als Schnellauswertung veröffentlichen**

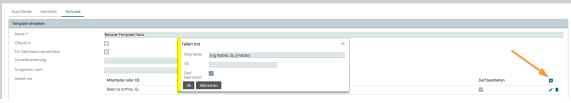

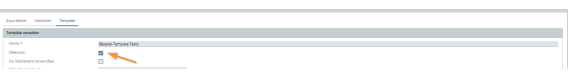

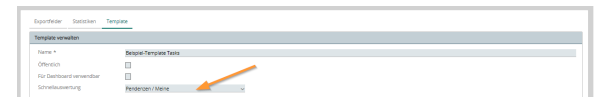

Unter "**Schnellauswertung**" kann eingestellt werden auf welchen Seiten dieses Such-Template als Schnellauswertung (Button oben rechts im entsprechenden Screen) zur Verfügung stehen soll. Das Dropdown kann leer gelassen werden, falls diese Funktion nicht gewünscht ist.

### <span id="page-4-0"></span>**Gruppierungen von Daten vornehmen**

Die zu exportierenden Daten können im Excel mit einer grauen Zwischenzeile gruppiert werden. Dazu setzt der Benutrzer einfach das Feld "Gruppiert nach" auf den gewünschten Wert.

#### Hinweise

- Der Wert muss als Exportfeld ausgewählt sein, damit er überhaupt zur Verfügung steht
- Der Wert muss dem ersten Feld in der Auswertung entsprechen

### <span id="page-4-1"></span>**Unternehmens-Spezifische Dokumentenvorlagen hinzufügen**

Bei Bedarf können Dokumentenvorlagen für den Export hinzugefügt werden. Dies ist insbesondere hilfreich, wenn Firmen-Logos oder allgemeine / fixe Erklärungstexte im Bericht/Export erscheinen sollen.

Es gibt zudem spezifische Felder die dynamisch in eine entsprechende Dokumentenvorlage eingefügt werden können, Details siehe unten oder fragen Sie bei Ihrem GoCompliant Support.

### <span id="page-4-2"></span>**Feldgruppen umbenennen und Farben einstellen**

- Der Benutzer kann mit einem Klick auf die Gruppenbezeichnung den Namen (und damit die Überschrift) der Feldgruppe verändern.
- Zudem kann er die Farbe für die Gruppe mittels klick auf das Farbensymbol anpassen.

### <span id="page-4-4"></span><span id="page-4-3"></span>**Exportfelder sortieren / umbenennen**

**Sortierung**: Der Benutzer kann in der Liste der Exportfelder die Zeilen mit der Maus verschieben, um die Sortierreihenfolge zu ändern (drag & drop).

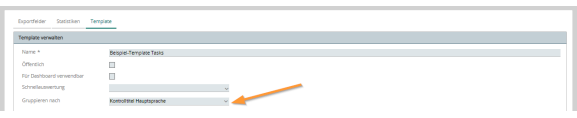

#### Ergebnis im Excel (grauen Zwischenzeile = Kontrolltitel):

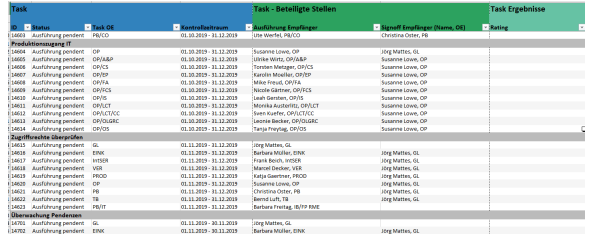

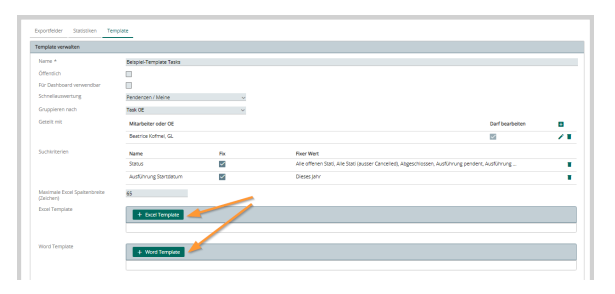

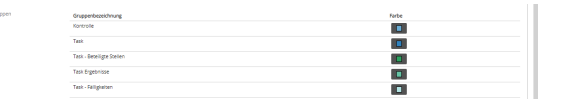

Word exportieren  $\rightarrow$  **Excel exportieren** 

- **Feldnamen** für den Export können angepasst werden, indem der Benutzer in die Zelle klickt und den Namen anpasst.
- Mittels **Untergruppe** kann im Excel eine weitere Headerzeile zum Gruppieren der Felder angelegt werden, indem der Benutzer einen Namen für die Untergruppe vergibt und diesen für jedes relevante Feld erfasst.

### <span id="page-5-2"></span>**Am Schluss: Template speichern nicht vergessen!**

Nach den vorgenommenen Veränderungen kann das Template mittels Button "**Template speichern**" (unten rechts) gespeichert werden. Ab diesem Moment steht die neue Version des Templates allen berechtigten Benutzern zur Verfügung.

### <span id="page-5-0"></span>Verwendung von Parametern in Dokumentvorlagen

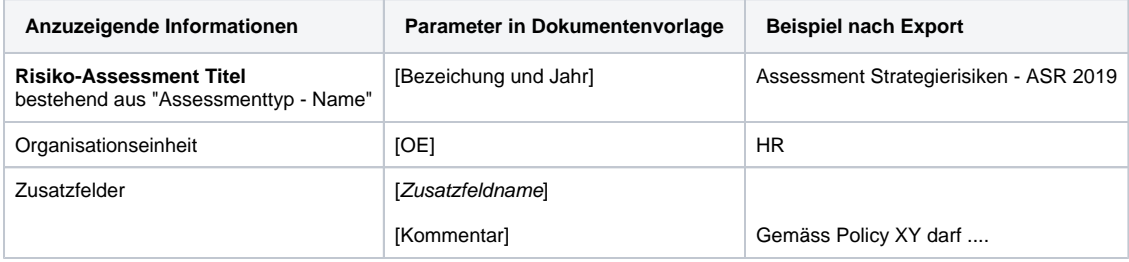

#### **Hinweise:**

- Parameter können in Kopf- und Fusszeilen nicht verwendet werden
- Parameter können sowohl als Überschriften oder auch innerhalb von Text-Abschnitten verwendet werden

### <span id="page-5-1"></span>Spezialfall: Verwendung von verknüpften Objekten

Anwendungsfall: In einem Word-Bericht soll eine Excel-Liste eingefügt werden, die aber in einem bestimmten Format daherkommen soll

#### Voraussetzungen:

- es ist eine Excel-Datei erstellt worden, die
	- <sup>o</sup> die Formatierungsbedürfnisse erfüllt
	- aus einem normalen Export-File (z.B. "Risiken nach Kategorie") eine formatierte Version dieser Daten erstellt (mittels Lookups, ...)
	- die an einem zentralen Ort gespeichert und für alle Benutzer zugreifbar ist (alternativ kann sie auch lokal gespeichert sein wenn nur ein Benutzer sie verwenden will)
		- nennen wir diese Liste für unser Beispiel "Statistik\_Risikobericht"
- das Word-Template mit der Verknüpfung zur Excel-Date "Statistik\_Risikobericht" steht bereit (nennen wir das Word-Template "Risikobericht")

#### **Step-By-Step Anweisung**

- 1. Erstellen des normalen Export Files "Risiken nach Kategorie" (mit gewünschten Suchkriterien oder ausgewälten Risiken)
- 2. Kopieren des Inhaltes aus diesem File in das Excel "Statistik\_Risikobericht"
- 3. Speichern
- 4. Nun steht als Zwischenschritt ein aktualisiertes, formatiertes File "Statistik\_Risikobericht" zur Verfügung (das später im Word angezeigt werden soll)
- 5. Erstellen des Word-Exports "Risikobericht"
- 6. Bearbeitung aktivieren
- 7. Bestätigen, dass die Felder und Verknüpfungen aktualisiert werden sollen (jetzt sollten die aktuellen Zahlen aus "Statistik\_Risikobericht" angezeigt werden) - Info: es können zwei solche Bestätigungen notwendig sein
- 8. Datei speichern unter dem gewünschten Titel
- 9. sofern automatische Felder wie Titel, Datum,... vorhanden sind: alles markieren (Ctrl & A) und mit F9 aktualisieren (dies kann für Fuss- und kopfzeilen separat auch noch nötig sein)
- 10. Nochmal speichern